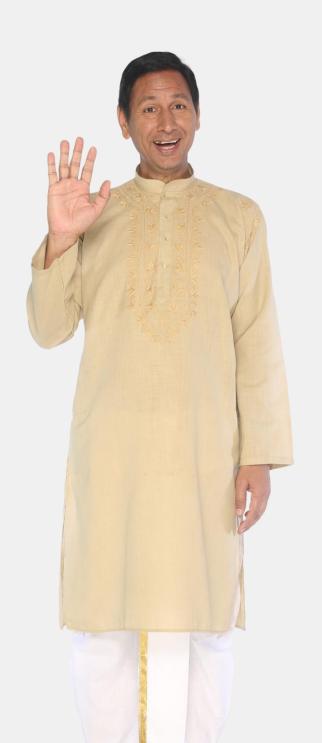

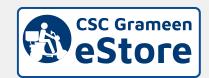

## Seller Guide

On CSC Grameen eStore

For Partner Companies

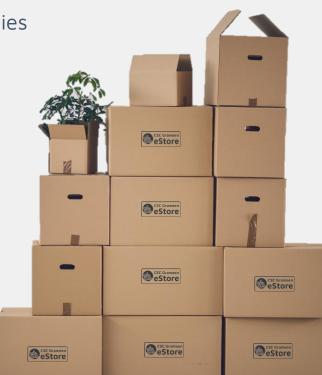

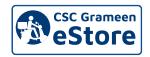

# Selling Flow to VLE/DVLE on CSC Grameen eStore

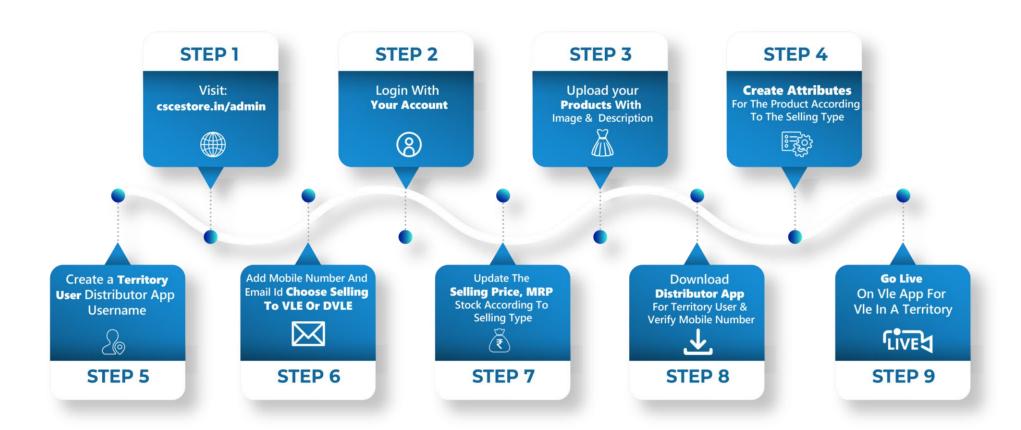

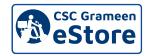

# **Checking & Shipping The First Order**

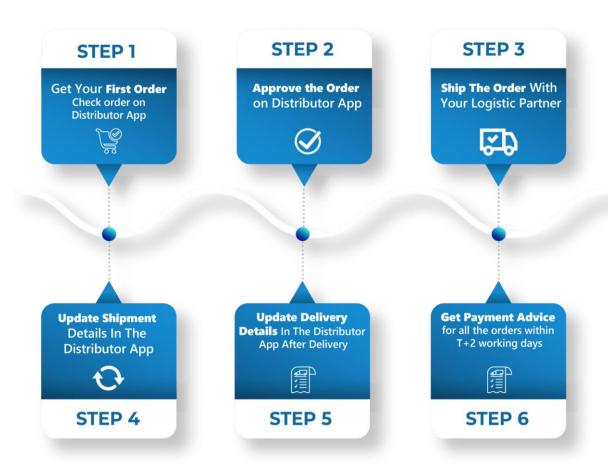

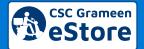

## URL to Login

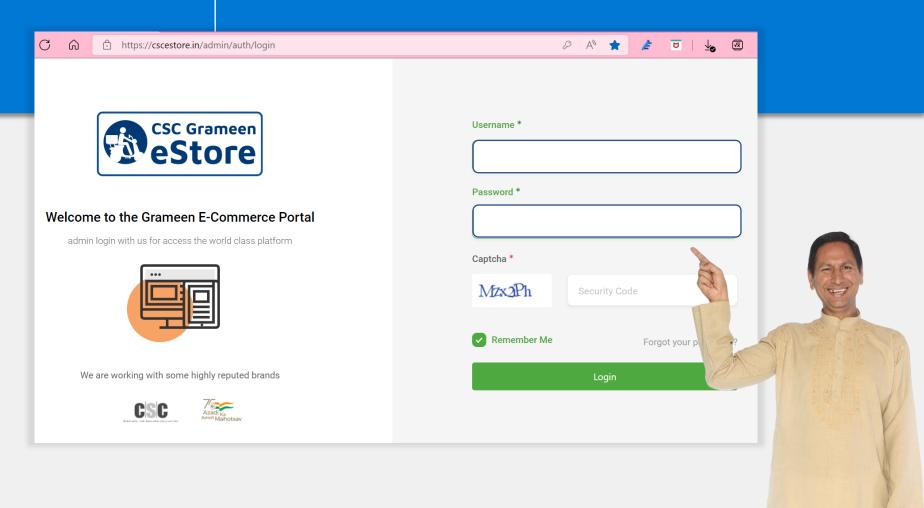

Visit **cscestore.in/admin** to login with your account.

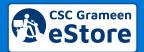

of DVI Fs

# Summarize with the Dashboard

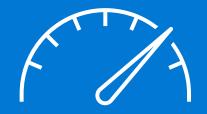

#### 1. Check Your Profile & Daily Sales

In the dashboard, you get overall numbers of how many DVLEs have registered with you, Total Orders by DVLE/VLE, State Wise Order Report, Last 7 Days Sales.

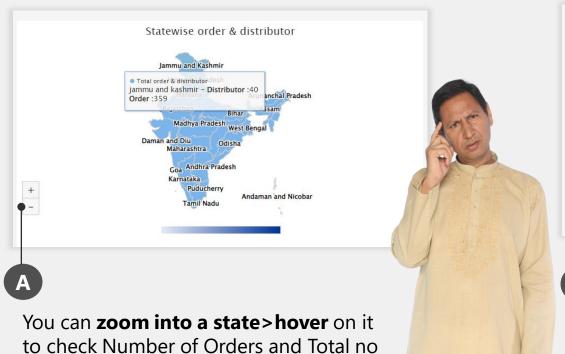

Last Seven Days Order

600

0 13 Apr 2022 14 Apr 2022 15 Apr 2022 16 Apr 2022 17 Apr 2022 18 Apr 2022

Total order value

Nighcharts.com

Last Seven Days Order Report chart is shown.

#### **Create Your First Product**

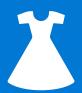

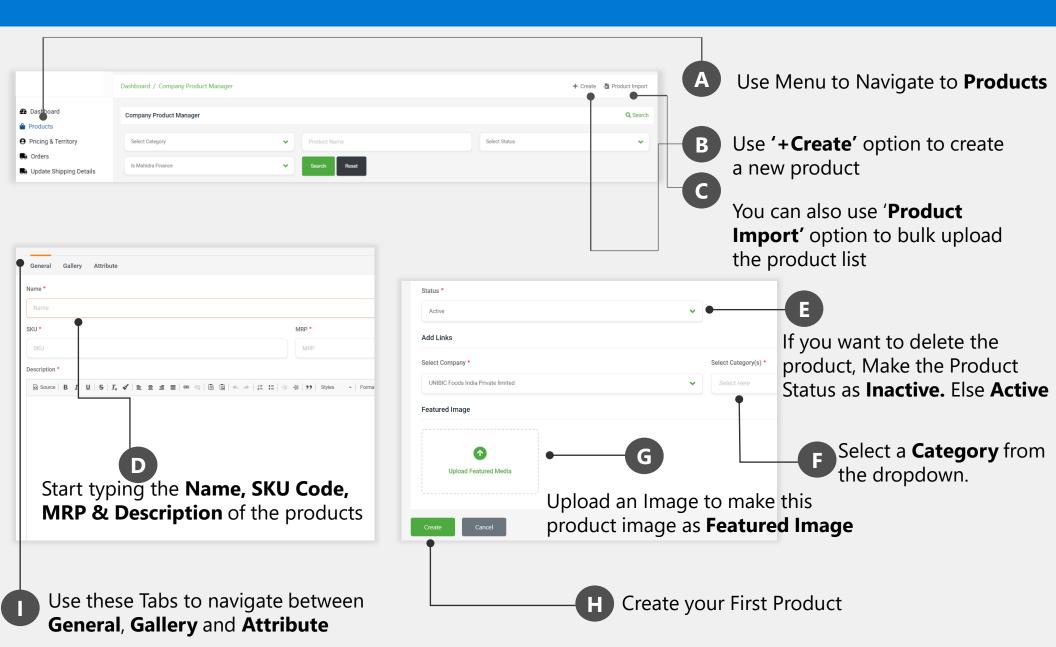

#### **Update Your Product**

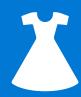

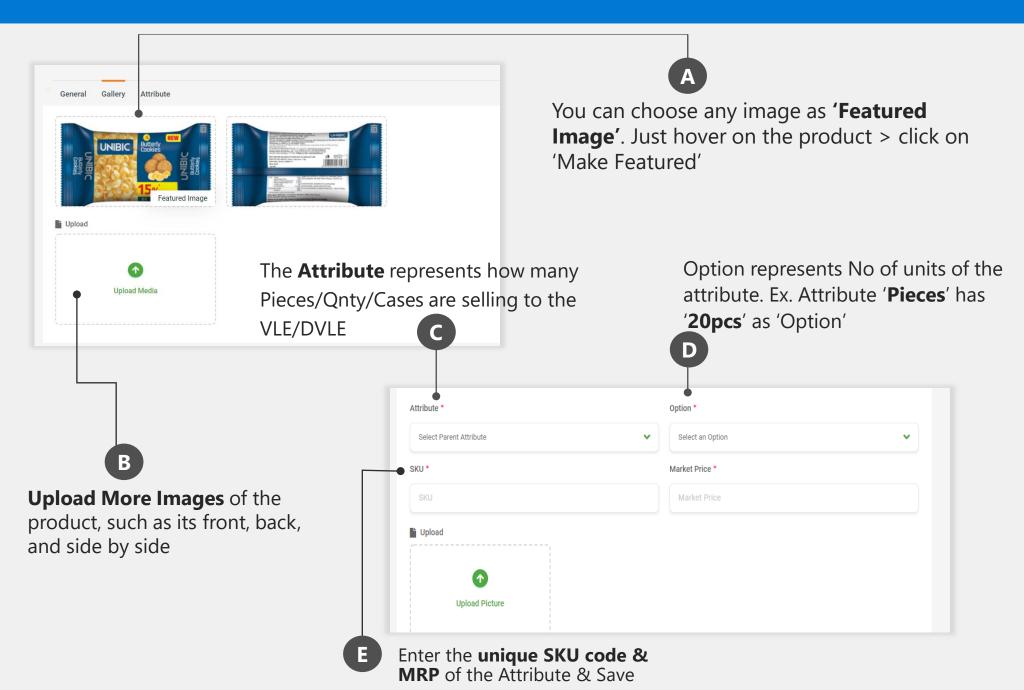

#### **Understanding the Attributes**

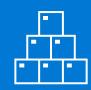

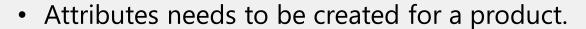

 Attributes are to be created based on the product point of sale ie. Selling to VLE or DVLE

Let us understand with an example

| <b>Product Name</b> | CocaCola 300ml |           |                      |            |
|---------------------|----------------|-----------|----------------------|------------|
| Attribute           | Option         | MRP       | <b>Selling Price</b> | Selling to |
| Pieces              | 24pcs          | 24xRs.25  | 24xRs 22.5           | DVLE       |
| Pieces              | 12pcs          | 12xRs. 15 | 12xRs.12.5           | VLE        |
| Pieces              | 1pc            | 1xRs15    | 1xRs15               | Customer   |

- In the above example, If you are selling to a Dealer, He buys from the company/Super Dealer in cases. Here 'Cases' is the Attribute.
- If you are selling to a retailer, He buys from the company/Super Dealer/Local Dealer in Pieces. Here 'Pieces' is the Attribute.
- If Retailer is selling to customer, He buys as a single piece.

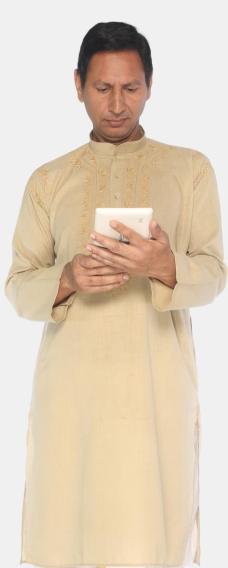

#### **Create Territory User**

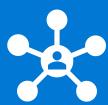

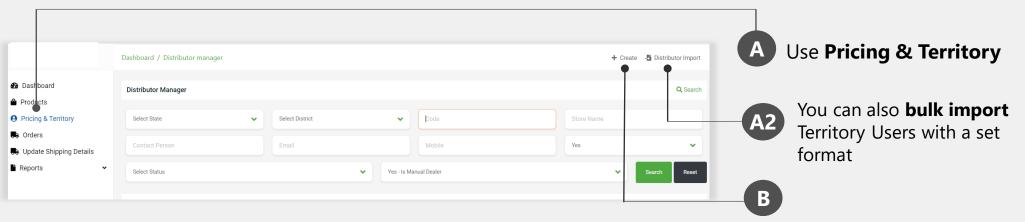

Every Territory user has Distributor App to Manage Pricing, Orders, Shipping details in his territory.

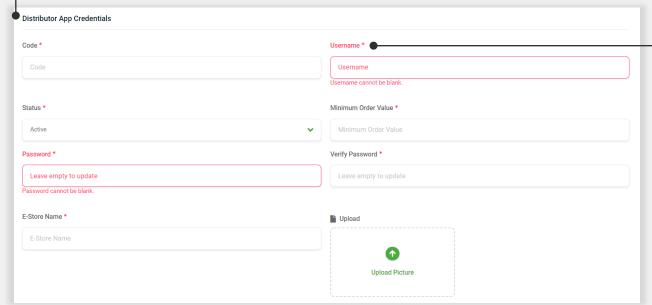

Click on '**Create'** to create a Territory Distributor

Fill the **Distributor App Credentials** like Username,
Minimum Order Value, Store
Name, Password.

#### **Update Territory**

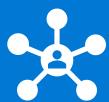

| Mobile No. *                        | -                                                           |
|-------------------------------------|-------------------------------------------------------------|
| Mobile No.  Mobile cannot be blank. |                                                             |
| Alternate Mobile No. *              |                                                             |
| Alternate Mobile No.                |                                                             |
|                                     | Mobile No.  Mobile cannot be blank.  Alternate Mobile No. * |

In Basic Details, The Name, Mobile Number & email should be filled.

The mobile number is used to **notify** the Territory user about the Order using SMS.

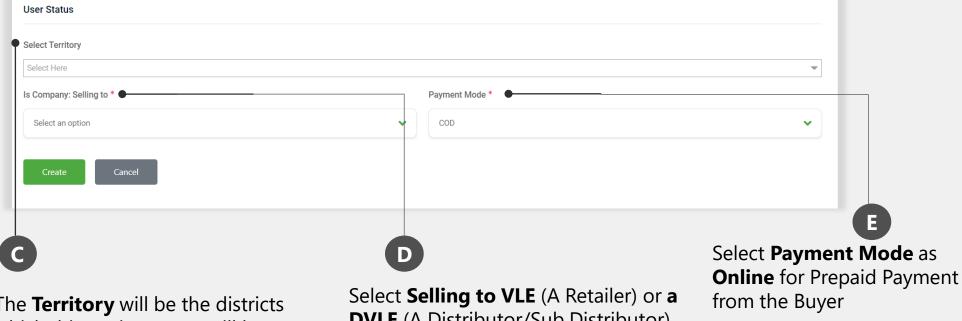

The **Territory** will be the districts which this territory user will be visible.

**DVLE** (A Distributor/Sub Distributor)

#### **Pricing for a Territory User**

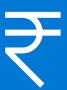

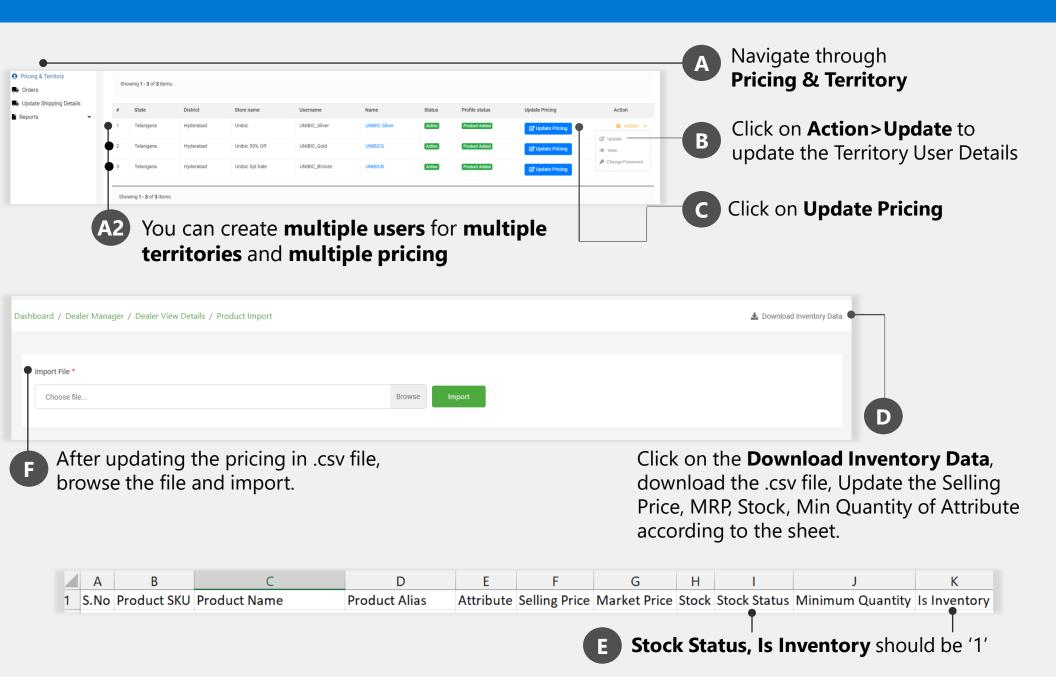

## **Download Distributor App**

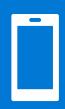

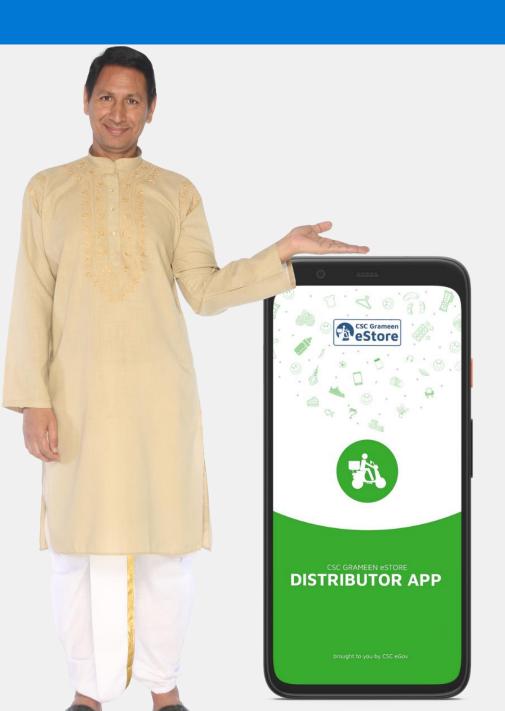

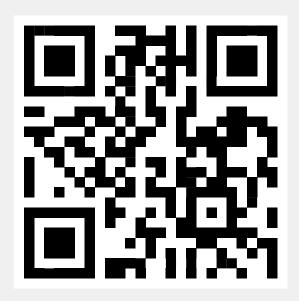

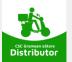

Scan this on your mobile to Download the **Distributor App.** 

App Available in App Store & Play Store

#### **Going Live**

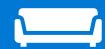

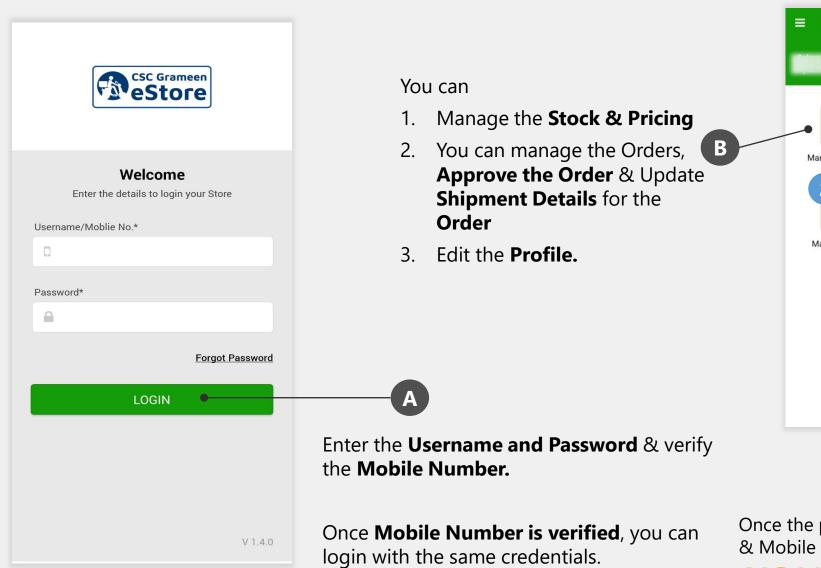

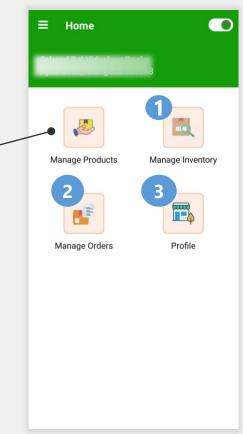

C

Once the pricing, Min Order Value & Mobile Number is verified,

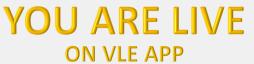

#### Approving the Order on App

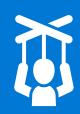

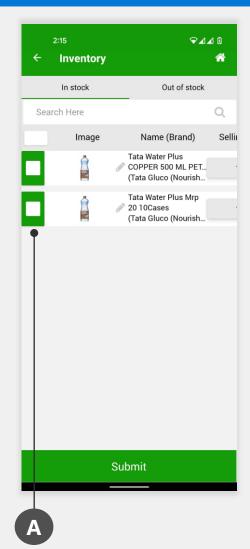

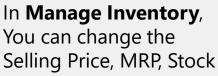

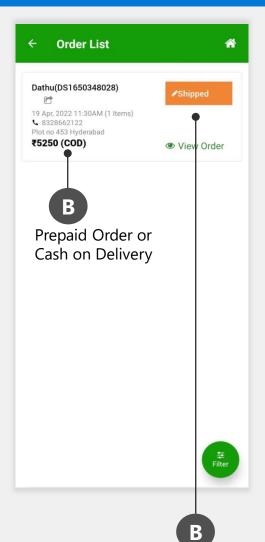

In **Manage Orders**, you can **'Approve'** the order, Only **'Approved'** orders get payment from CSC

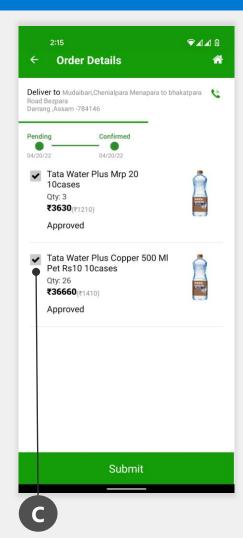

In **View Order** Tab, you can deselect any product if the product is not available. The amount of the product will be **refunded** to the VLE. Click on **Submit>Approve** 

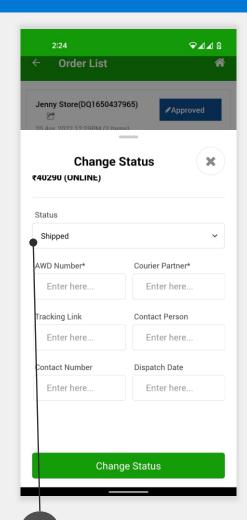

You can update
Shipment Details. Click
on Approved>Select
Status>Shipped>Enter
Shipping Details

### **Checking Your First Order on Portal**

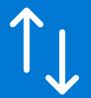

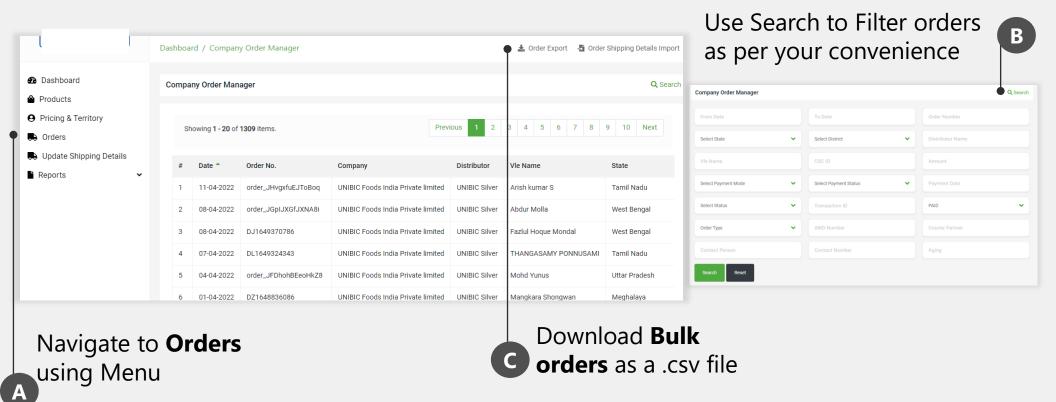

| District | Total Amount(₹) | Payment Mode | Payment Status | Payment Date | Status    | Action              | Ma<br>upo |
|----------|-----------------|--------------|----------------|--------------|-----------|---------------------|-----------|
| Pulwama  | 10018.00        | -            | Paid           | -            | Confirmed | Action Y            | - Sta     |
| Kupwara  | 11998.00        | -            | Paid           | -            | Approved  | Action •            |           |
| Pulwama  | 15053.00        | -            | Paid           | -            | ● View    | Yo<br>S             |           |
| Kupwara  | 15030.00        | -            | Paid           | -            | ☑ Updat   | te Shipping Details | e al      |

Make sure territory user updates the **Order Status** on daily basis.

You can update **Shipping Details** for each individual order also.

#### **Updating Shipping Details**

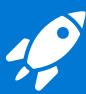

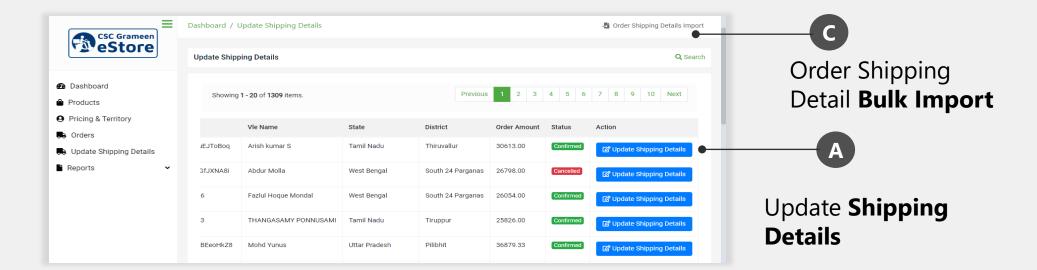

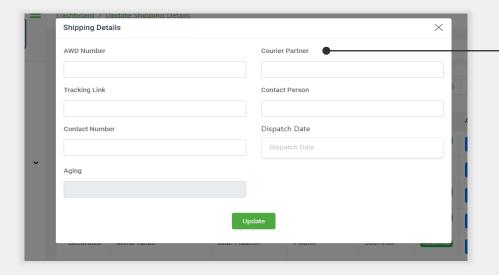

#### Enter the **Shipping Details**

VLE will be notified of the shipping detail once you have updated here

#### **Checking the Reports**

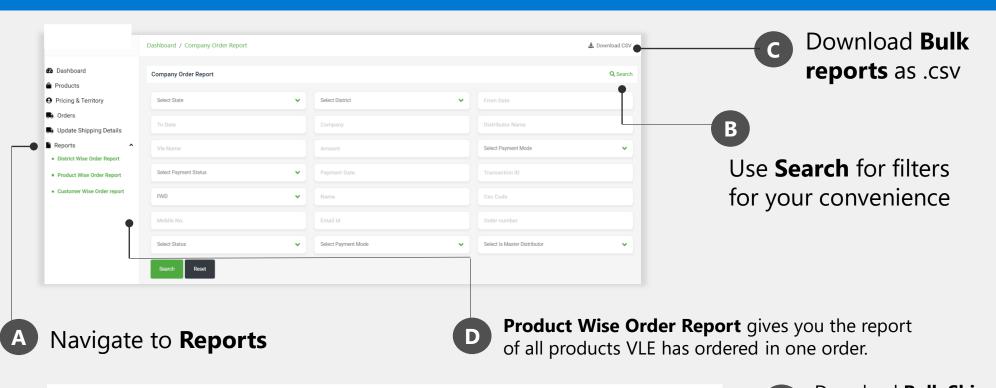

Download Bulk Shipping Dashboard / Company Order Manager / Order Shipping Details Import Download Format detail import format Import File \* Use the keys to update Choose file.. shipping detail **Order Status Keys** After updating shipping details in .csv **Packed** file, browse the file and import. **Shipped Delivered** 8 SNO ORDER NUMBER AWD NUMBER COURIER PARTNER TRACKING LINK CONTACT PERSON NAME CONTACT PERSON NUMBER DISPATCH DATE ORDER STATUS Rejected 9 2 3

#### Payment to Company/ Territory User

- 1. All Prepaid Order Payment from VLE will be paid to Company within 2 Days.
- 2. Appropriate payment advice will be shared by the Account Manager

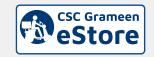

Н A N K

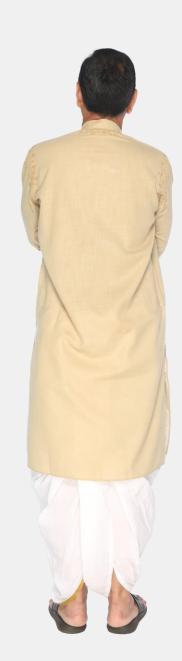

Y O U